**EPA CDX SmartLabel Builder User Guide Version 2**  (*Revised 18 April 2018*)

# **Table of Contents**

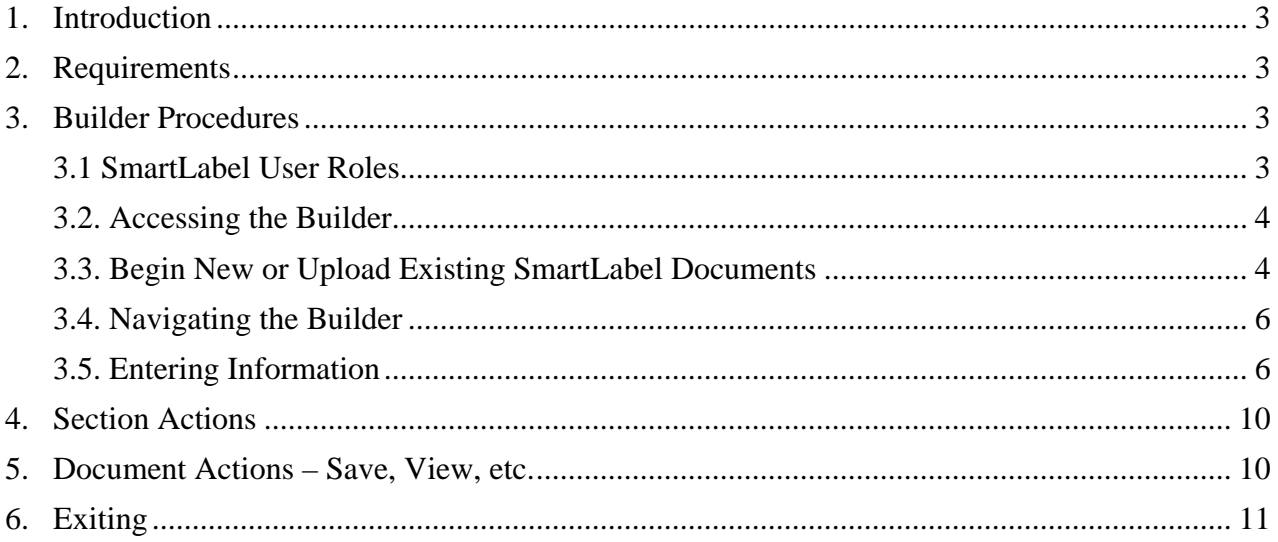

## <span id="page-2-0"></span>**1. Introduction**

The Environmental Protection Agency (EPA) SmartLabel Builder is a Structured Product Label (SPL) document builder, located within the EPA's Central Data Exchange (CDX). The SmartLabel SPL Builder is the Agency's publicly offered tool to build, validate, and submit structured xml files to the EPA for review and registration. Users can prepare two SmartLabel document types:

- End Use Pesticide Label
- Use-Index

A copy of your generated SmartLabel XML file can be saved for storage and submission, or for upload later into the SmartLabel builder to continue working on the file.

 organizations using the technical specifications provided in the *Structured Product Labeling*  Other tools may be programed to build and validate SmartLabel xml files by external *(SPL) Implementation Guide with Validation Procedures* (IG-User Guide). Files created using external builders must still pass validation and be submitted through the Agency's CDX portal.

## <span id="page-2-1"></span>**2. Requirements**

• A supported web browser with Java Script enabled and pop-up blockers disabled

 *For best results, use Google Chrome 44 or above to get to the Pesticide Submission Portal (PSP). However, you can also use Microsoft Edge, Mozilla Firefox 3.5 or above, or Safari 4 or above.* 

• A CDX Username and Password. See CDX for instructions on obtaining an account.

## <span id="page-2-2"></span>**3. Builder Procedures**

 These instructions apply only to the use of EPA's CDX Builder. Directions and guidance on how to use the model to develop other tools are found in the IG-User Guide.

#### <span id="page-2-3"></span>**3.1.SmartLabel User Roles**

• Users can access the SmartLabel application via PSP as one of two roles - Primary Submitter and Authorized Agent. As a Primary Submitter, you can create new SmartLabel documents, upload and edit existing documents using SmartLabel, and sponsor and maintain Authorized Agent users' access to PSP.

 • For more information about user roles and CDX registration, please refer to the [lRegistration\\_UserGuidev1.0p.pdf](https://cdx.epa.gov/content/documents/PSP/OPP_CDX_Pesticide_Submission_PortalRegistration_UserGuidev1.0p.pdf) 'OPP CDX Pesticide Submission Portal Registration User Guide' below: [https://cdx.epa.gov/content/documents/PSP/OPP\\_CDX\\_Pesticide\\_Submission\\_Porta](https://cdx.epa.gov/content/documents/PSP/OPP_CDX_Pesticide_Submission_PortalRegistration_UserGuidev1.0p.pdf) 

### <span id="page-3-0"></span>**3.2. Accessing the Builder**

- You can access the **SmartLabel application** via the **Pesticide Submission Portal** (PSP) from the **CDX** 'Home' screen: [https://cdx.epa.gov/.](https://cdx.epa.gov/)
- Enter your CDX user name and password to sign in.
- Click a blue link under the 'Role' column to access the PSP as either 'Primary Submitter' or 'Authorized Agent' (*as applicable*).
- Choose the organization name, company role/number, and then click 'Proceed' to go to the PSP 'Home' screen.
- Click the **SmartLabel** icon on the PSP 'Home' screen
- • Now, on the SmartLabel Product Labeling (SPL) 'Home' screen you can either 'Begin New SmartLabel XML' or 'Upload Previously Created SmartLabel XML'.

### <span id="page-3-1"></span>**3.3.Begin New or Upload Existing SmartLabel Documents**

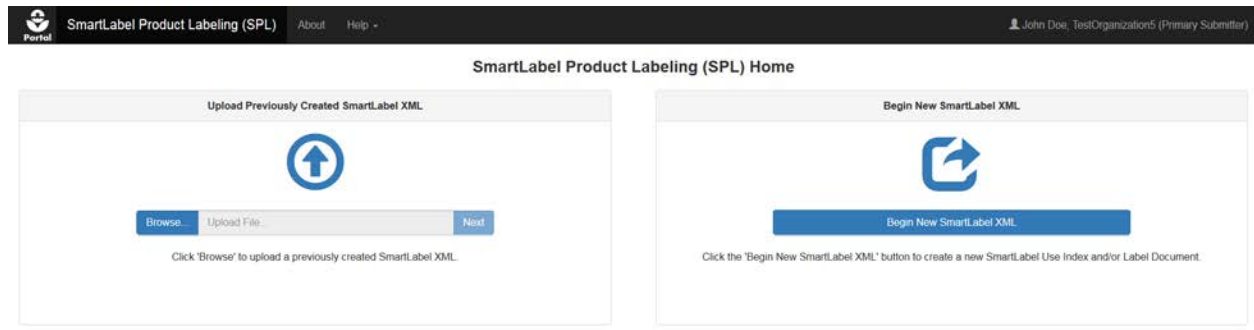

- • Choose 'Begin New SmartLabel XML' button to start a **NEW** SmartLabel 'Product Label' or 'Use Index,' or both, and hit 'Add Document.' document and go to the 'Document Information' screen. Then choose either
- Upload an **Existing** SmartLabel XML file click 'Browse' button where you can locate and select your existing XML file for upload. Once you have selected the XML file for upload, click the 'Next' button and your document will be added.
- • Now in 'Document Information,' your documents can be deleted ('x') or edited (pen icon).

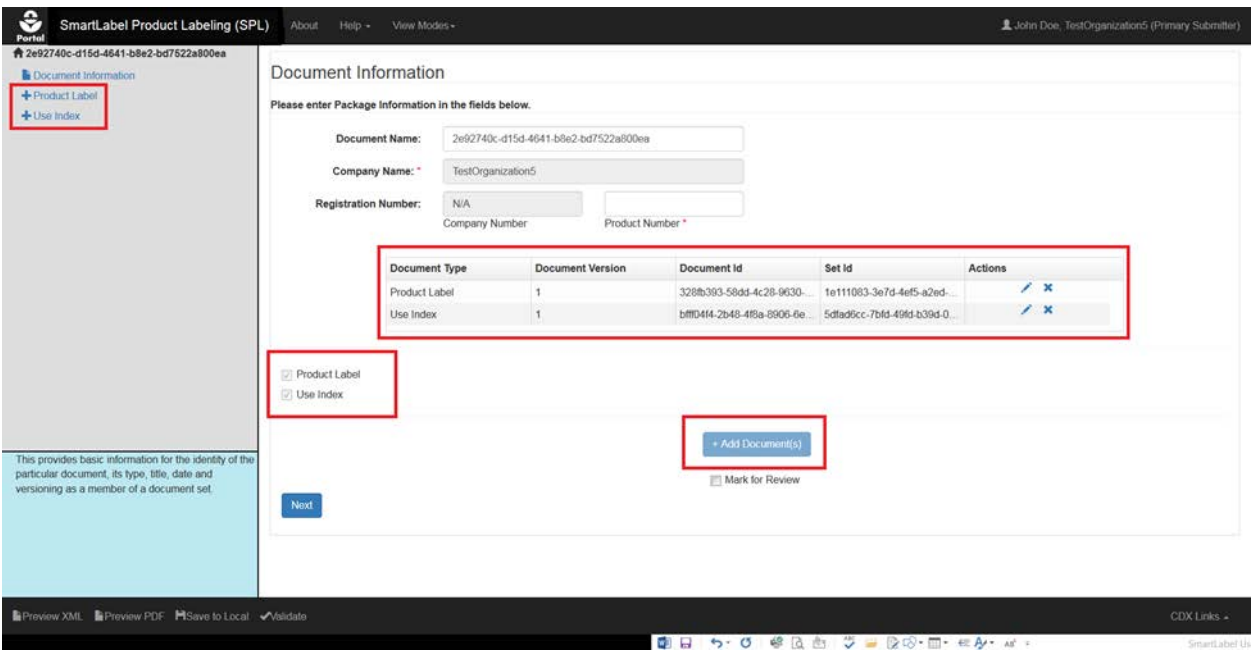

- Edit Document: Click 'Edit' to open the 'Edit Document Information' window. You can change the Document ID, Version, Set ID, and Effective Date. Click 'Save' in the window to update the document and close the window. Click 'Cancel' to close the window without saving any changes.
	- Document ID identifies the specific document and is automatically generated for new files.
	- **Set ID** identifies the EPA registered product label, is automatically generated  $\bullet$ for new files, and remains the same throughout version updates. It is also a 28character UID.
		- o When using a previously created file as a starting template, click the button to generate a new UID. C.
	- **Local File** can be used to designate a file name for locally saved zip files (on  $\bullet$ your own computer). This local file name is not submitted to the Agency, it is for the convenience of the user. If no entry is made, the (28 character) Document ID will be used to name the locally saved zip files.
	- Author identifies the company to which the label is registered, using the  $\bullet$ Company, and EPA Company Number.
- Delete Document: Click 'Delete' icon you will be prompted to confirm deletion in the pop-up window, which will erase the document XML and all associated screens. Deleted documents are unrecoverable unless they have been saved locally on your computer! To do this hit 'Save to Local' at the bottom of the SmartLabel application before deleting. You will need to upload the document again to continue working on it.

#### <span id="page-5-0"></span>**3.4. Navigating the Builder**

- • A navigation tree to the left of the data entry window can be used to move between sections of the document (screens and sub-screens).
- Collapse and Expand List of Screen Links: Header levels contain subsections, that can be collapsed by clicking the minus  $\left(-\right)$  sign, or expanded by clicking the plus  $\left(+\right)$ sign to the left of the term.
- • Navigate Between Screens There is a link in the navigation tree to each screen in the application
- If there are required or invalid inputs to fields on a screen that haven't been entered or corrected, you will get a confirmation prompt if you try to leave the screen, where you can choose to 'Continue' or 'Return to Screen'.
	- • Click 'Continue' to move you to the new screen selection, and mark the current screen for later review.
	- any corrections needed, which will have been marked with validation errors • Click 'Return to Screen' to close the confirmation prompt so you can make in red text.
- renaming is an option, a Section Nickname or Title entry box will be available in the • Section Nicknames: sections that can be duplicated (described below) can be renamed in the builder for convenience. These nicknames are saved in local files on your computer, but are not saved in the document submitted to EPA. When section duplication and entry window. The new name/title will then appear in the navigation pane. For example:
	- o In the Label Content builder, the 'Use Site Application Instructions' sections can be duplicated, and named in the Title entry box.
	- o In the Use Site Index builder, the 'Site Level' and 'Scenario Level' sections can be duplicated, and named in the Section Nickname entry box.

### <span id="page-5-1"></span> **3.5.Entering Information**

 selection. Light grey text suggestions in data entry fields help direct you to what type of information is needed. There are multiple types of information entry in the builder: text, numeric, and picklist

When invalid inputs are made to a text field, the text in the field will turn red and an error message will display below the field. The error message will explain why the entry to the field is invalid. Correcting the issue will cause the message to go away and the red text to return to black.

#### For example:

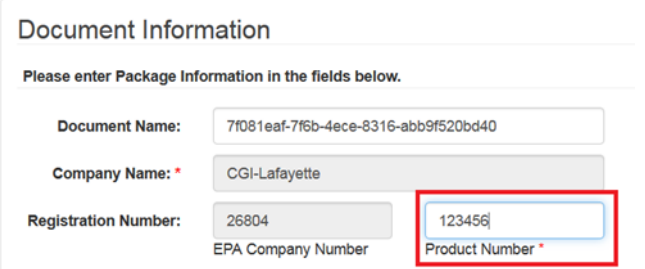

• **Text** is entered directly into entry fields. Some fields only allow unformatted text, while other fields offer several standard formatting options at the top of the input field.

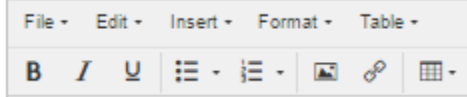

- **Numerical** information is entered directly into entry fields without formatting.
- **Presence/Absence selections** are made by checking the selection box. Absence is automatically assumed if the box is not checked. For example:

Rotational Crop  $\Box$   $_{\rm{OT}}$  Rotational Crop  $\checkmark$ 

- **Dropdown Picklist selections** are made in several ways.
	- can scroll through the list that comes up, or start typing in the field to o **Standard picklist entries:** to bring up a picklist, click in the field. You narrow the options as more information is entered. When the desired term appears, it can be selected by clicking on it or highlighting it and pressing 'Enter.'
		- **Single select:** only one term can be chosen and added to the document.
		- **Multiple entries (multi-select):** some field allow multiple entries. Simply click back into the field and follow the same procedure for single select fields to choose more terms to add.
		- **Delete**: click the 'X' icon in the field next to the term you want to delete.
	- o **Multiple hierarchical (multi-select tree) picklists:** some longer hierarchical picklists are displayed as a series of related terms – examples: the 'Geographic Restrictions' at each level and 'Use Sites' on the Use Site Attributes screen. These lists can be expanded or collapsed by clicking the arrows to the left of the term, to locate the desired terms.
- $\vee$  O States  $\triangleright$   $\Box$  Alabama  $\blacksquare$ For example:
- In Geographic Restrictions, clicking in the first box, 'There are no Geographic *Restrictions'* will select all areas within the United States and its territories. Clicking in the second box, 'Some Geographic Restrictions apply' will expand a new multi-select tree menu below. Here, once you have made your selections, hit the arrow to include them in your document. You can uncheck either box to withhold any geographic restriction information at that level.

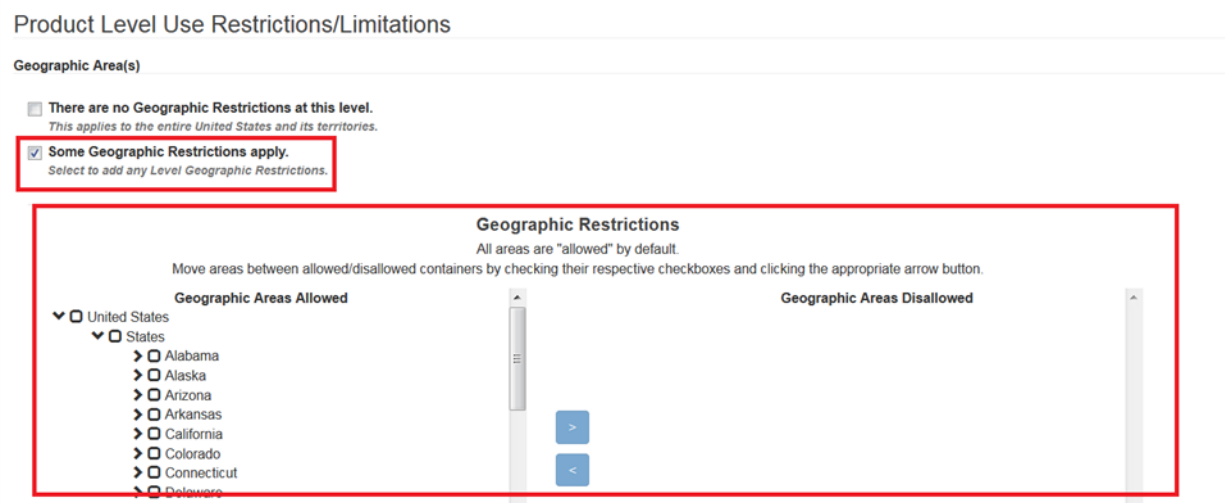

#### Selecting a higher-level term automatically selects all lower terms.

- 'Use Sites' has the same basic structure.
- Sites on the left will *not* be included in the document, and must be moved to the right by checking the boxes and clicking the arrow to be included.

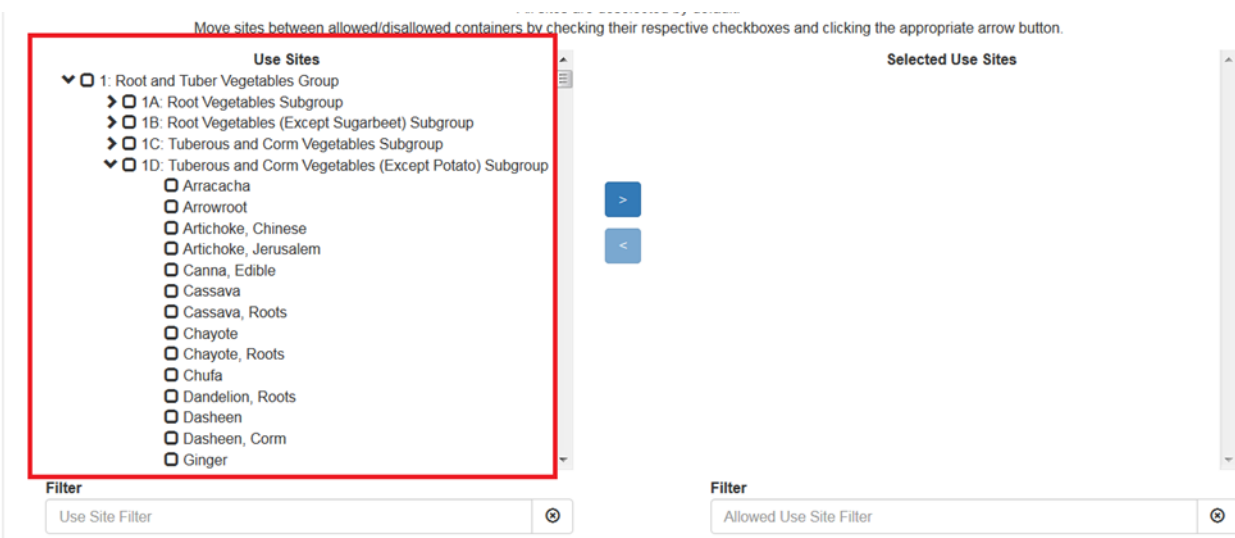

 number by choosing the appropriate radio button. Name includes chemical, common name, **Entering Active ingredient (picklist):** Active Ingredients and Factoring Term Ingredients can be added in the 'Product Identification' screen in the Use Index. Click '+Add Active Ingredient' to search for/select your active ingredient(s). You can search by Name or CAS EPA name, or 'other' approved name. Search results and search times are improved by entering more information, but you must type in at least 3 characters to search by Name, or the entire CAS number with or without dashes.

• Select your active ingredient by checking the box next to it and add % active ingredient. The 'OK' button will not activate until a numeric value of 100 or less is entered.

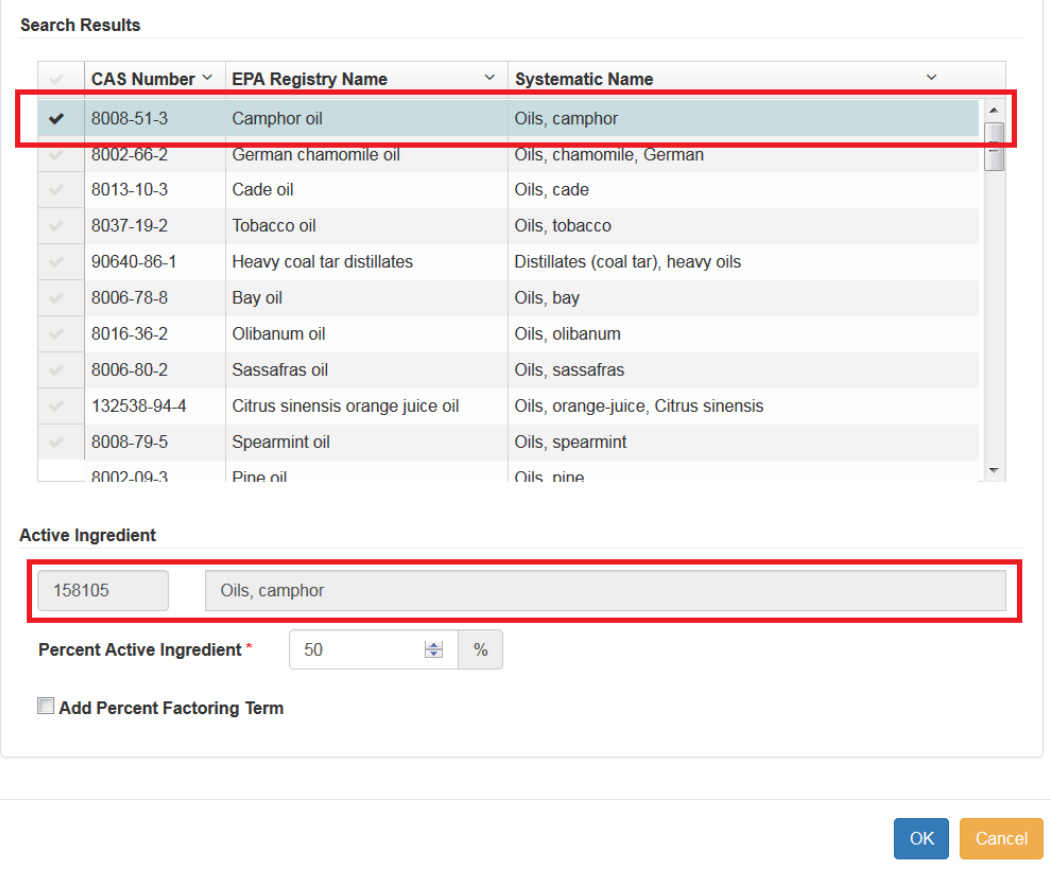

- '**Add Percent Factoring Term'** checkbox will allow you to input information for the respective Factoring Term Ingredient. You cannot add a Factoring Term Ingredient without first selecting its parent Active Ingredient.
- '**Edit' or 'Delete'** active ingredients from the staging table. Clicking to 'Edit' an active ingredient will generate the 'Active Ingredient' modal, while clicking to

'Delete' an active ingredient will generate a prompt to confirm deleting the active ingredient.

## <span id="page-9-0"></span>**4. Section Actions**

 level has these options, the Section Actions menu will appear in the Main Menu bar at the This dropdown menu is used to add, clone, or remove certain levels of the model. When a top of the screen when the level is highlighted in the navigation pane.

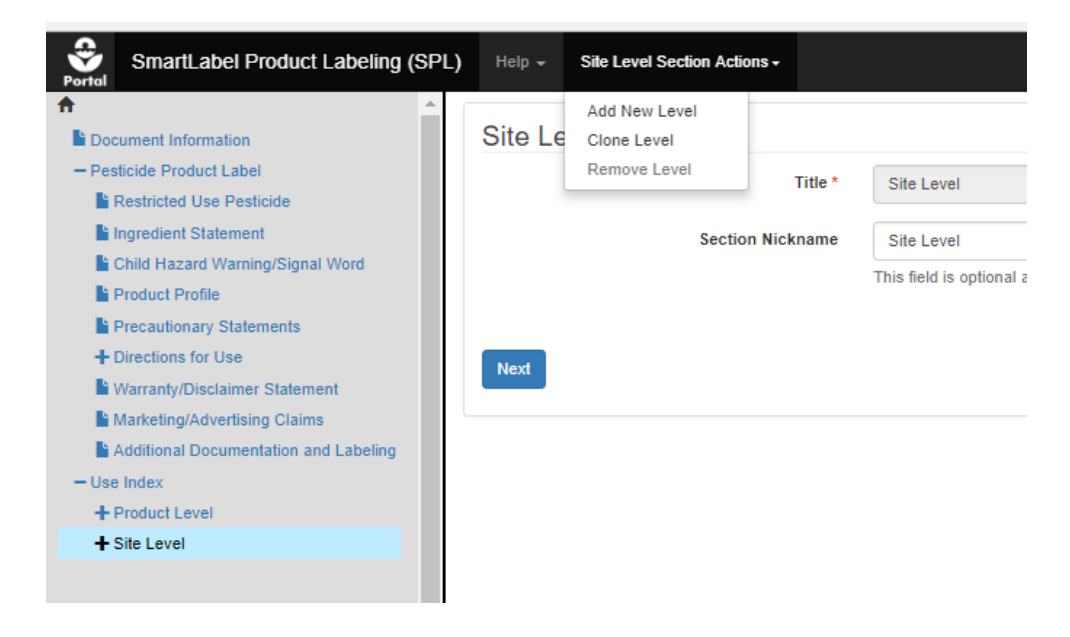

There are three options:

- **Add New Level:** adds a new blank template of the selected level.
- **Clone Level:** duplicates the selected level.
- **Remove Level:** deletes the selected level.

## <span id="page-9-1"></span> **5. Document Actions – Save, View, etc.**

There are buttons at the bottom of your screen that you can use any time to do several things:

 Example: • **Preview XML**: Click this button to generate the XML view of each added documents in a new browser tab.

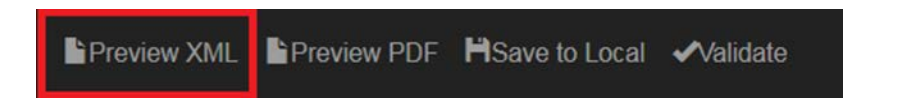

- **Preview PDF**: Click this button to generate the PDF view of each added document in a new browser tab.
- **Save to Local:** Click to save a version of your document(s) locally (on your computer), in XML format. Clicking the button will zip the file(s) and put them in your local 'Downloads' folder.
	- If you have changed the document name on the 'Document Information' screen, then this will be the Zip filename.
	- Otherwise, the Zip filename will be the random GUID assigned to the document at the time of the save.
	- file inside the Zip file. ■ Each document added to the application will save as a separate XML
- • **Validate**: This checks the information entered in the builder against the rules field is left blank. A pop-up window will list any validation errors with links of the SmartLabel model. Click to check for validation errors throughout all screens in the document(s) where either there is an invalid input or a required to navigate to the screen(s) where the error(s) are located.The identified errors must be corrected, and the document must pass validation before it can be submitted.
- **CDX Links**: Click to get pop-up menu with web links to open a new tab in the browser and navigate you to other screens, such as CDX Homepage, EPA Homepage, etc.

## <span id="page-10-0"></span> **6. Exiting**

 At the top of your screen there are three links you can use to leave the SmartLabel application, accessible at any time. Clicking these will generate a pop-up window for you to confirm leaving the application, with or without saving, or return you to your current screen.

- **Portal (PSP) Icon:** in the far-left corner.
- **SmartLabel Product Labeling (SPL)**: next to the PSP icon.
- Logout: in the far-right corner. Clicking the link will generate a pop-up window for you to confirm logging out or canceling. Canceling will return you to your current screen; confirming will end your current session and bring you to the CDX Logout screen **without Saving**. **To save before you Logout – click Save to Local**' button at the bottom of your screen.